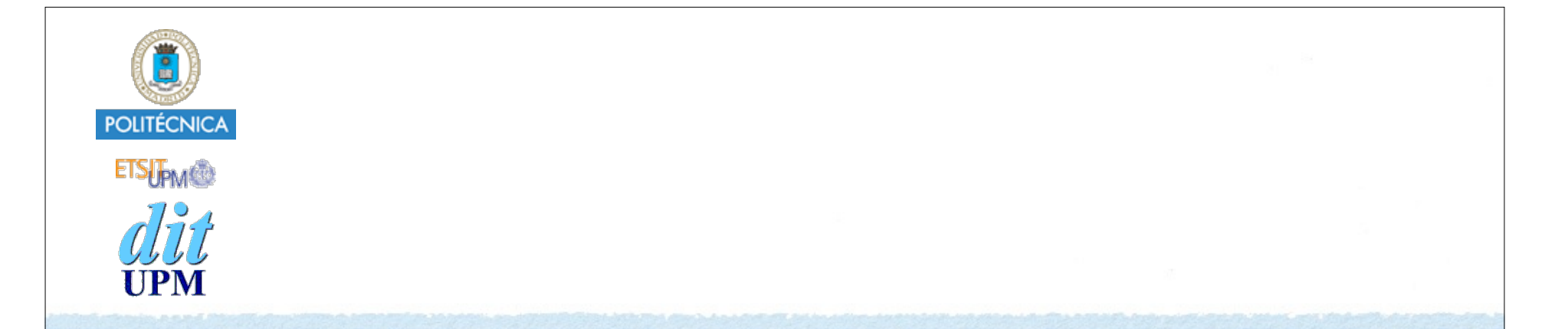

## Desarrollo de Apps para iOS Primera Demo: Hola Mundo

IWEB 2015-2016 Santiago Pavón

ver: 2015.09.07

### Contenido

Familiarizarse con el entorno Xcode:

- editor, simulador, depurador, ...
- Crear una app sencilla:
	- GUI: botones, etiquetas, mapas, ...
	- Conceptos: IBOutlet, IBAction

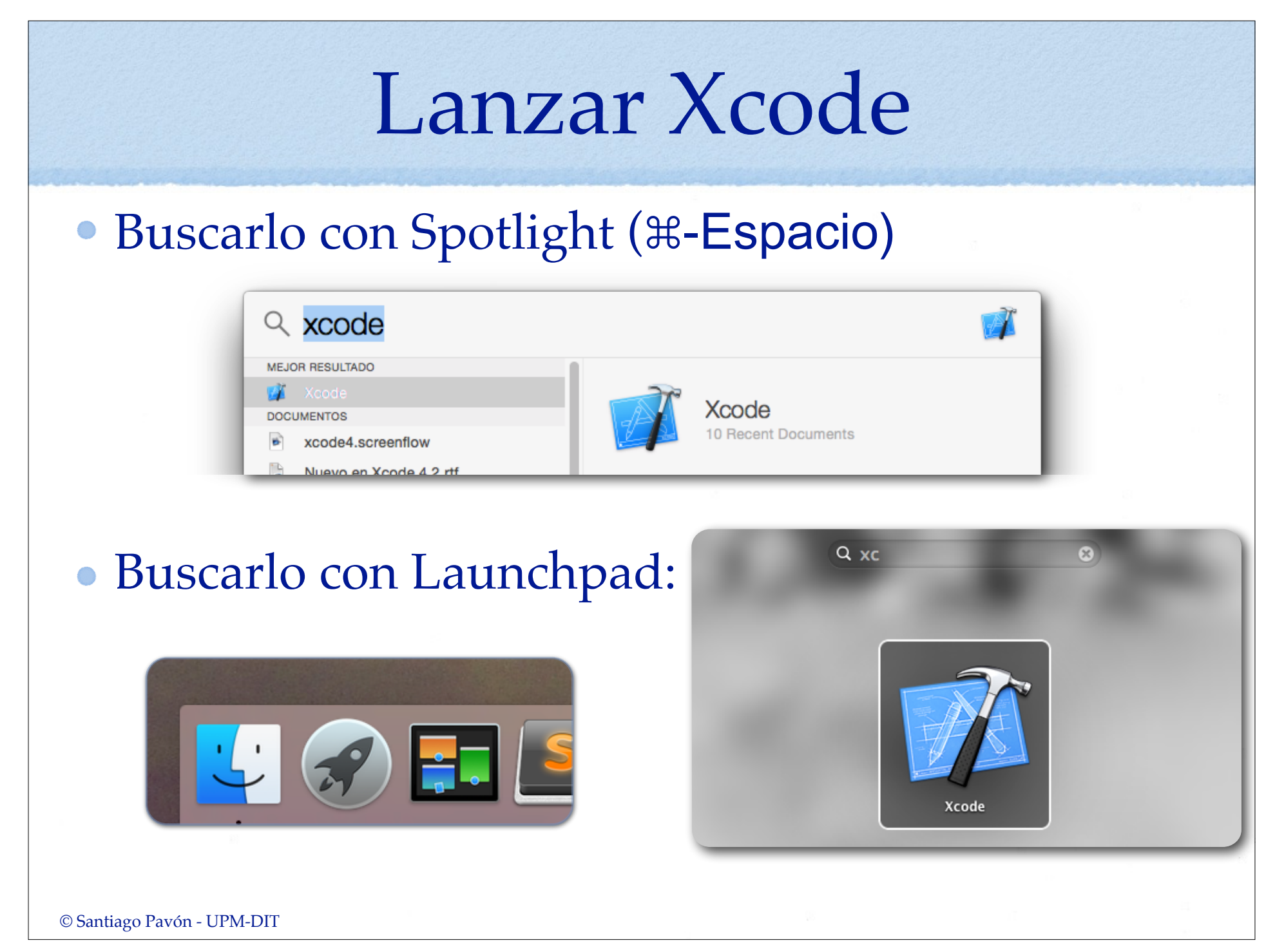

## Crear Nuevo Proyecto

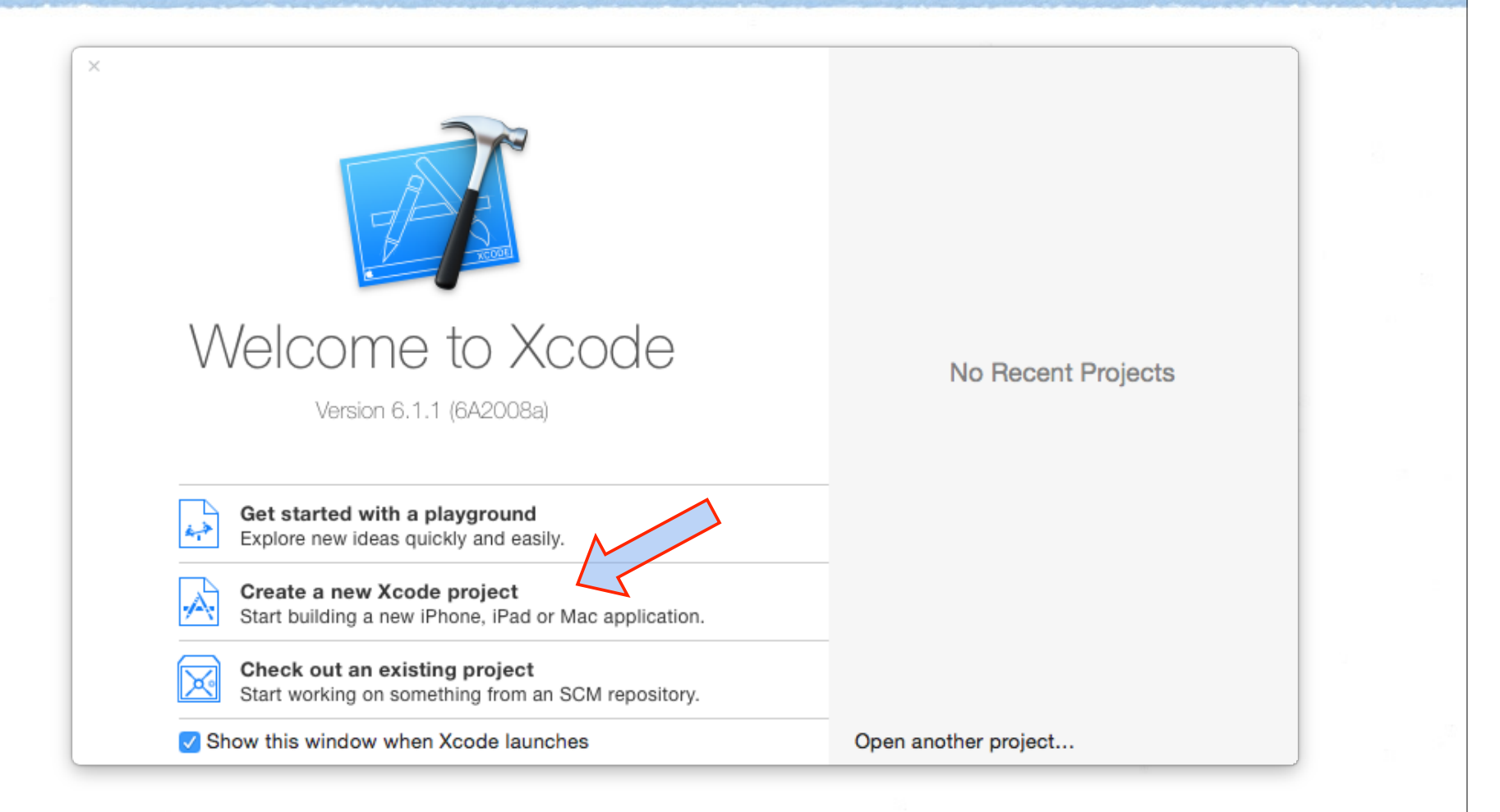

#### También: **Menú File > New > New Project**

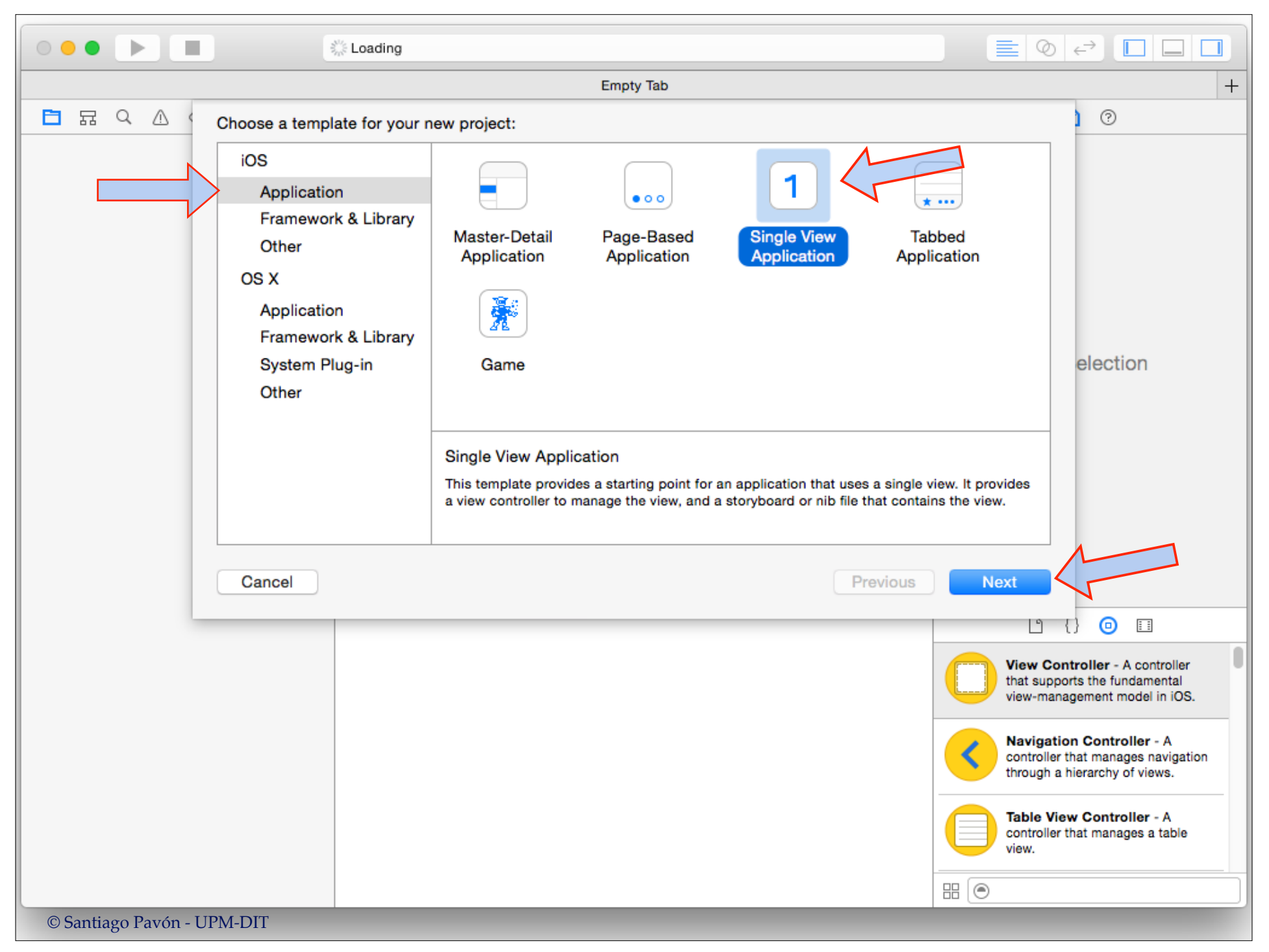

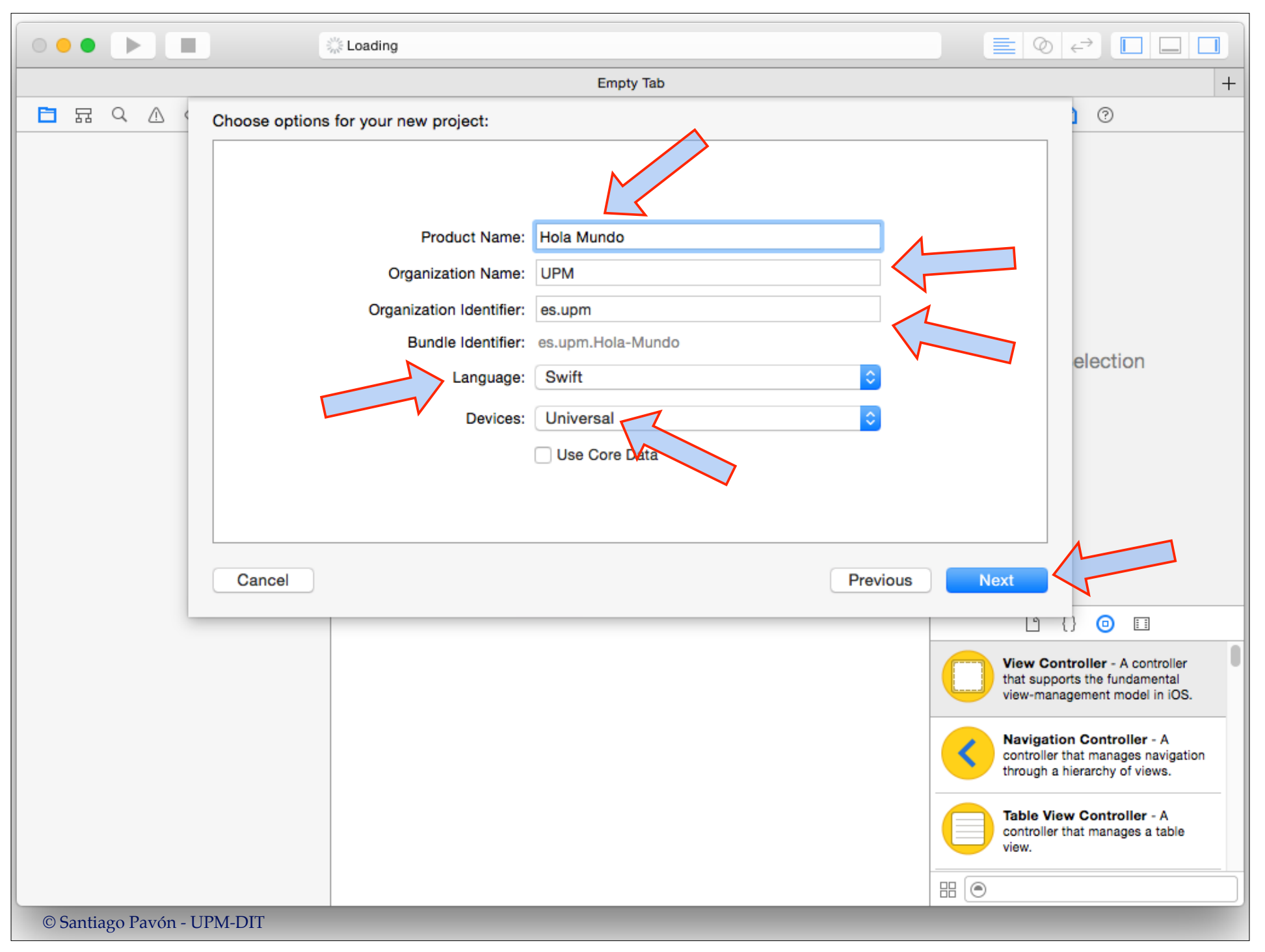

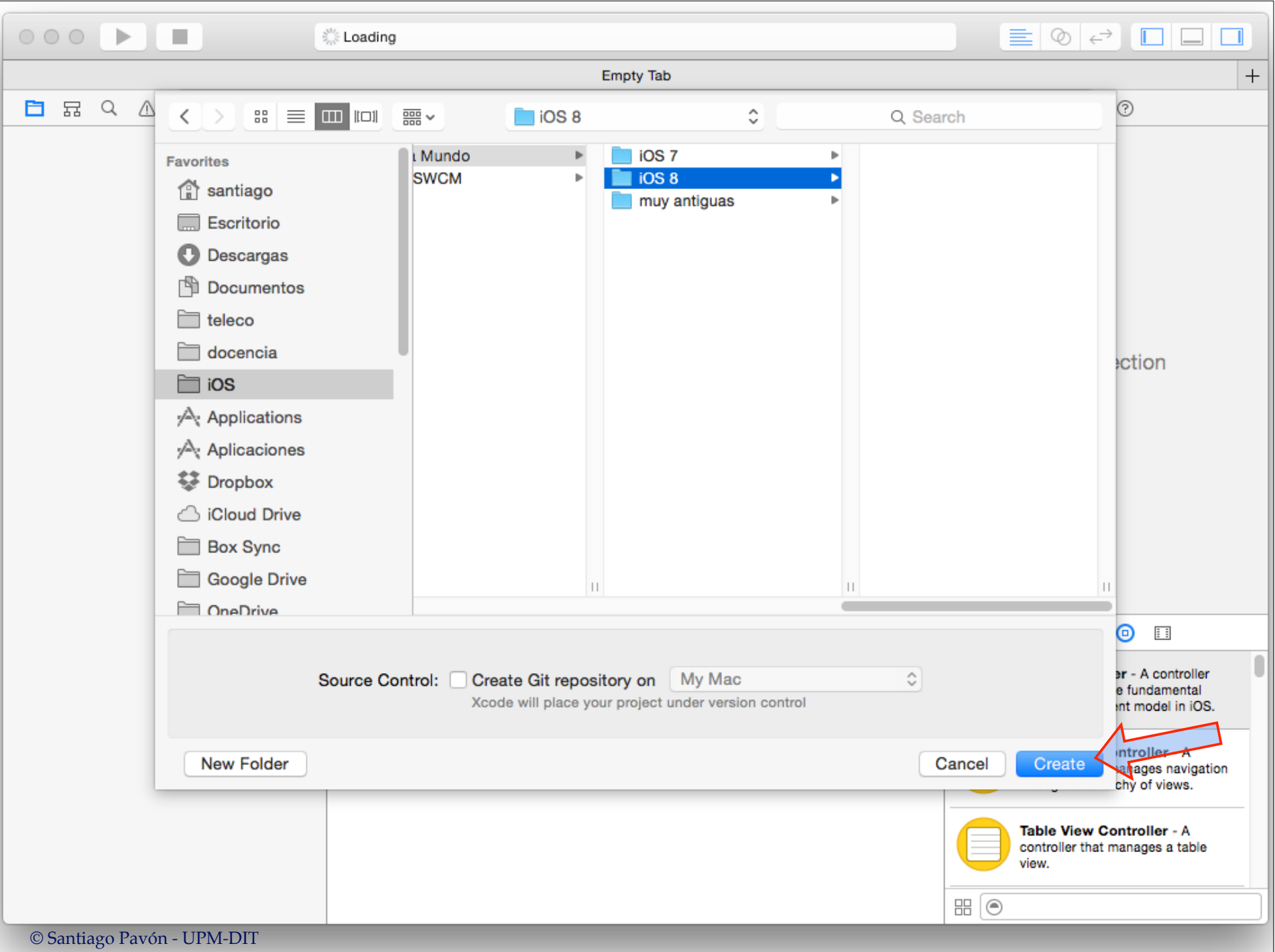

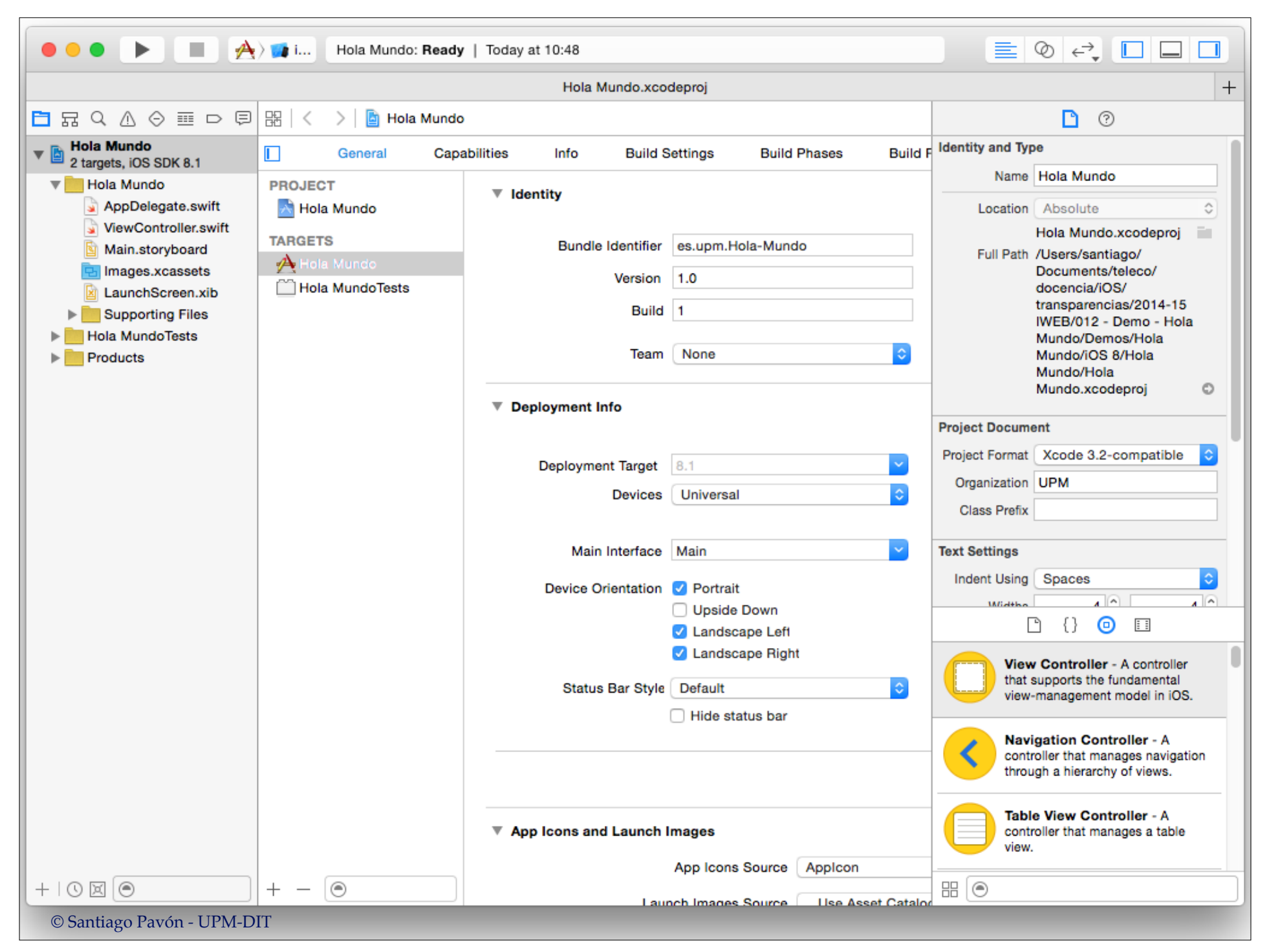

## Crear GUI

- Click en el fichero **Main.storyboard**
	- Se abre en el editor (Interface Builder)
- Mostrar el inspector.
	- Seleccionar la Librería de Objetos
- Desde la Librería de Objetos arrastrar hasta la vista del ViewController:
	- una UILabel
	- dos UIButton
	- un UISlider

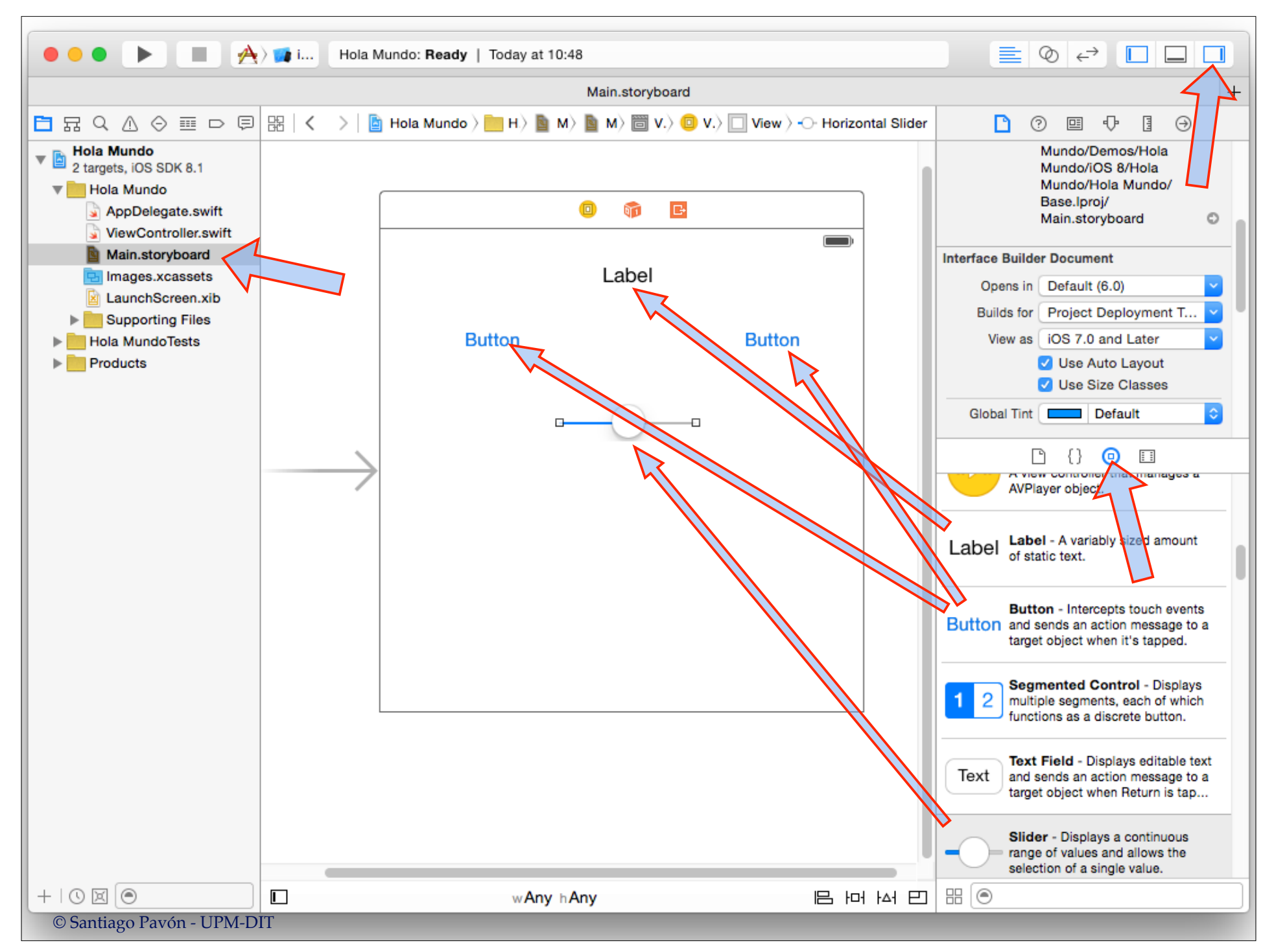

#### Cambiar atributos

Seleccionar cada una de las views añadidas y cambiar su aspecto usando el inspector.

- O de forma interactiva en el editor (Interface Builder).

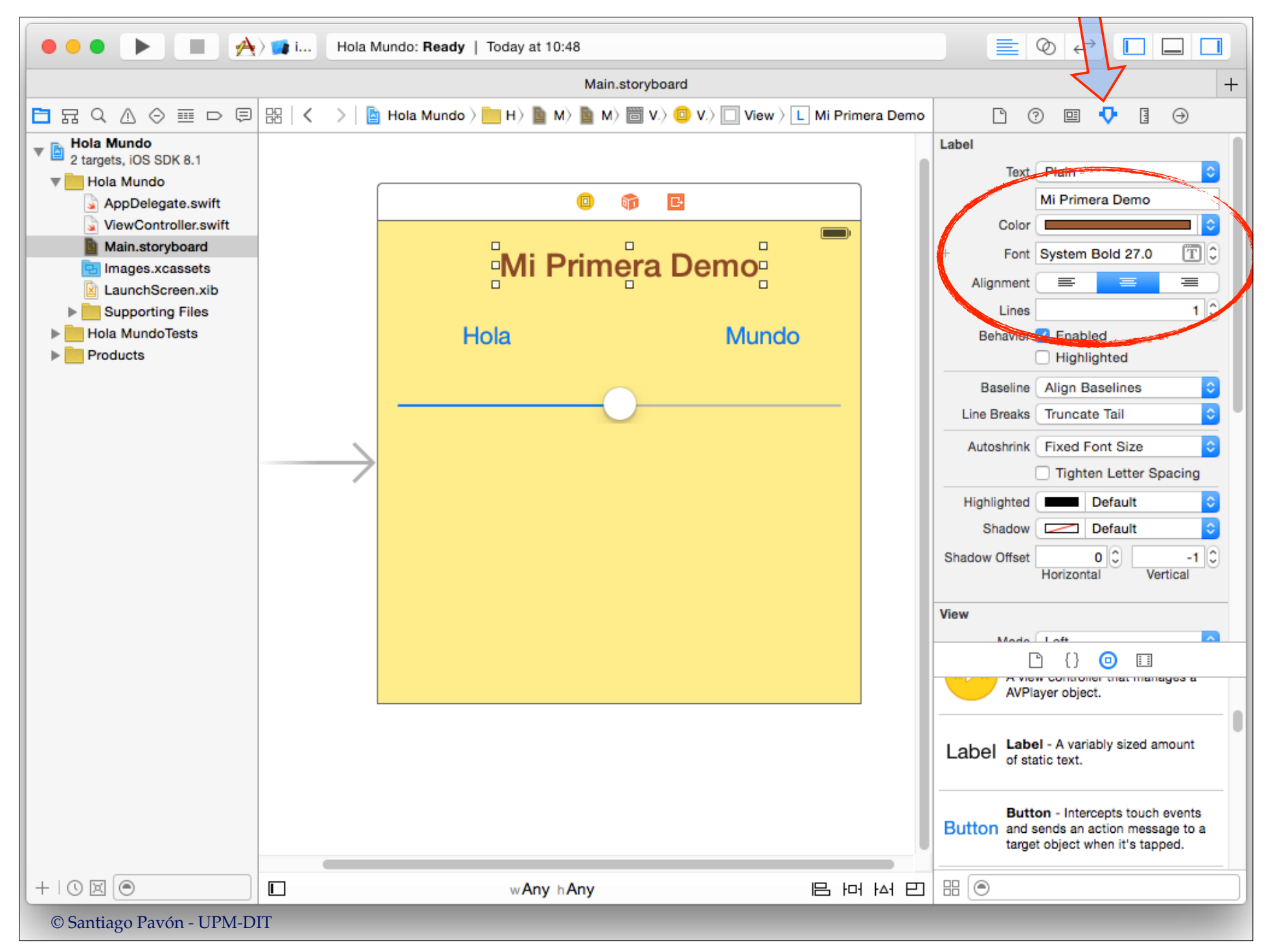

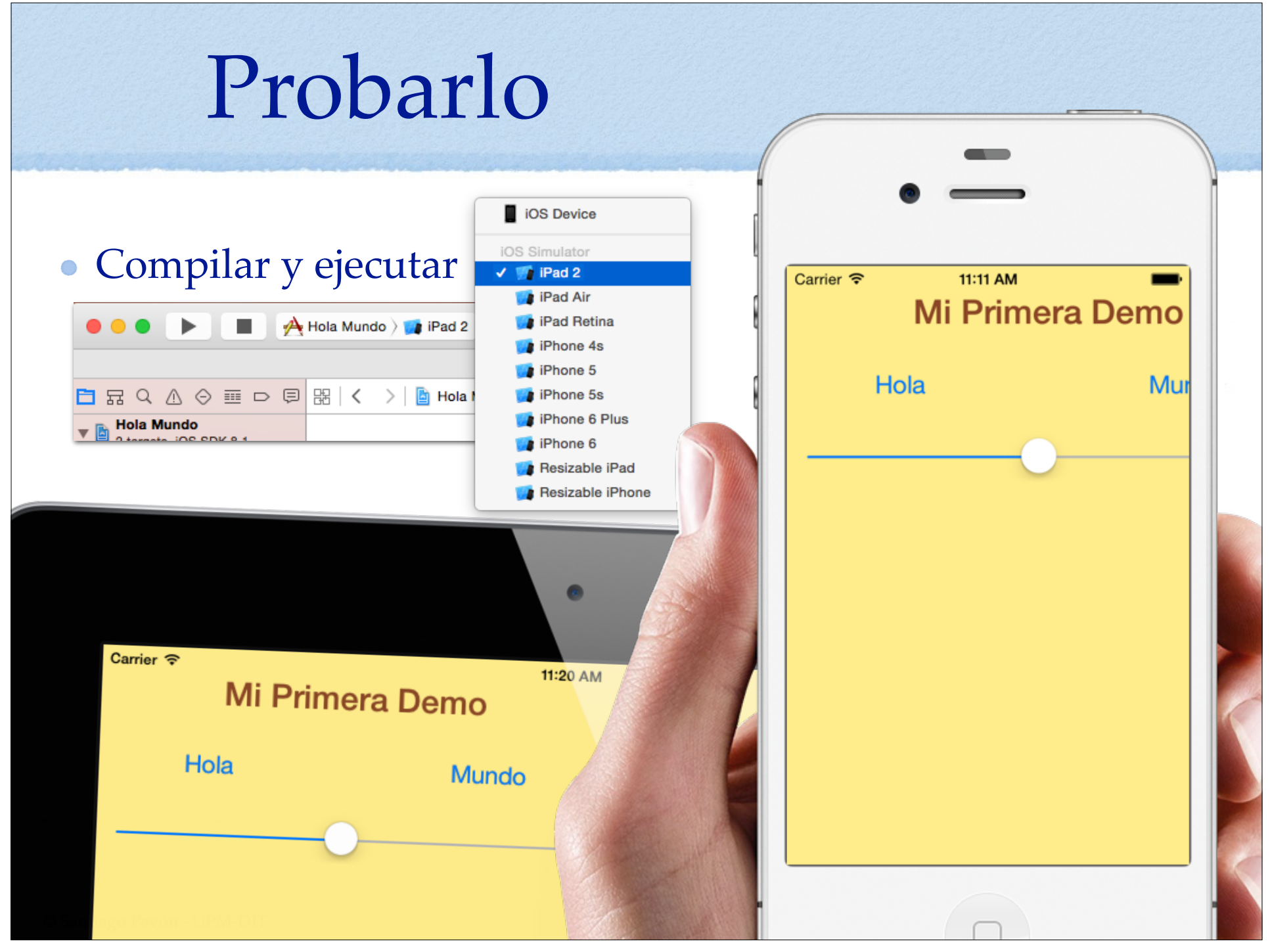

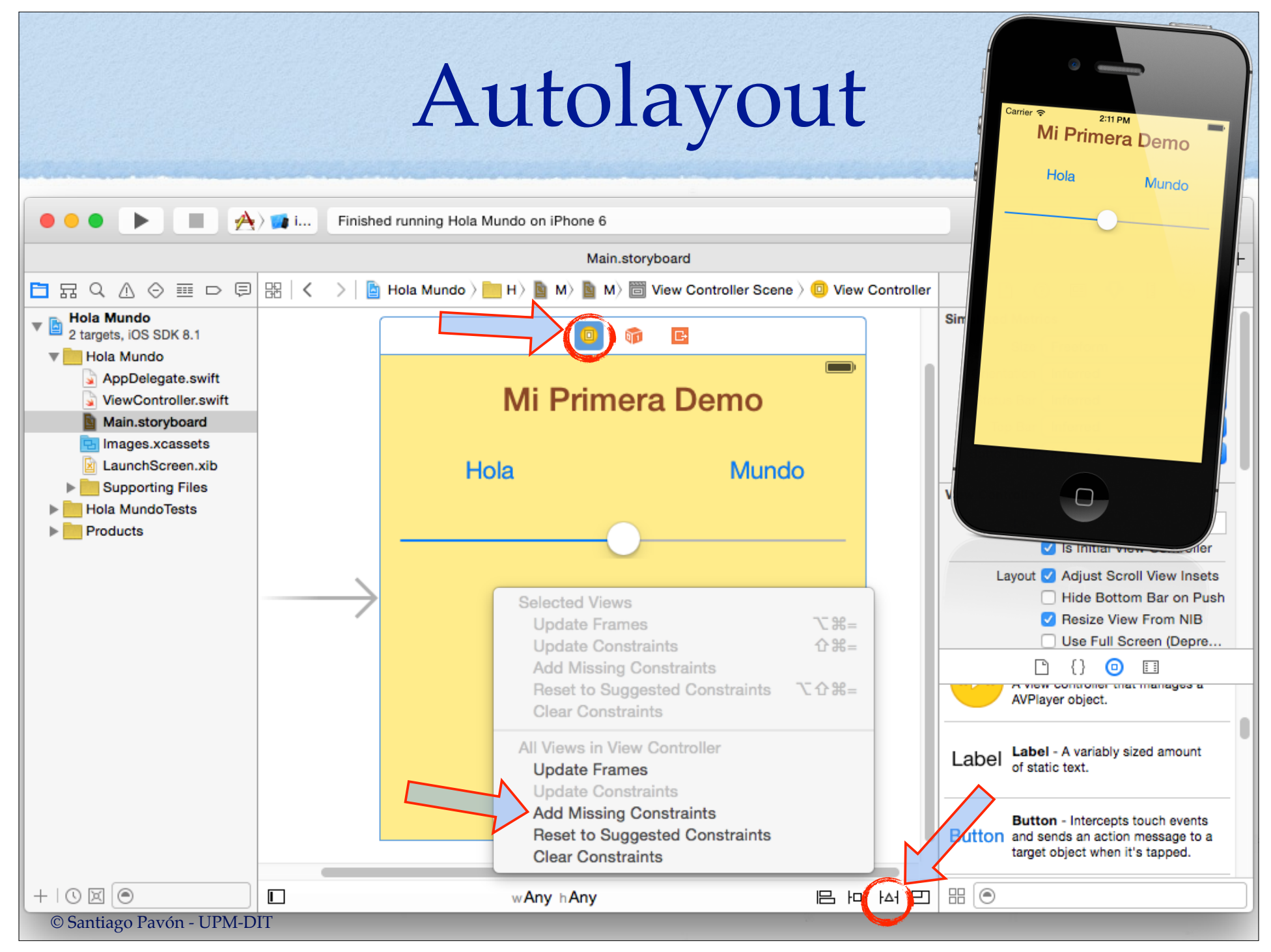

## Comportamiento

Añadiremos a la clase ViewControler:

- un **IBOutlet** para la Label
	- es una propiedad que apunta a la UILabel creada.
- dos **IBActions** para atender pulsaciones de los botones
	- son los métodos que se ejecutarán al pulsar los botones.
- una **IBAction** para atender cambios en el Slider.
	- es el método que se ejecutará al mover el slider.

## ¿Qué es IBOutlet?

- Es una marca que reconoce Interface Builder
	- Indica que la propiedad marcada con IBOutlet apunta a un objeto que se ha creado con el Interface Builder.
		- No vamos a crear el objeto mediante código.
		- Usaremos Interface Builder para conectar la propiedad y el objeto.
- Crearemos IBOutlets para los elementos creados con IB que queramos manipular desde el código.
	- Para manipularlos necesitamos una propiedad que los apunte.

## ¿Qué es IBAction?

- Es una marca que reconoce el Interface Builder
	- Indica que el método marcado con IBAction puede ser la acción que ejecutará algún control.
		- La conexión entre el control y la acción se hace sin necesidad de usar código.
		- Usaremos Interface Builder para conectar el control y el método.

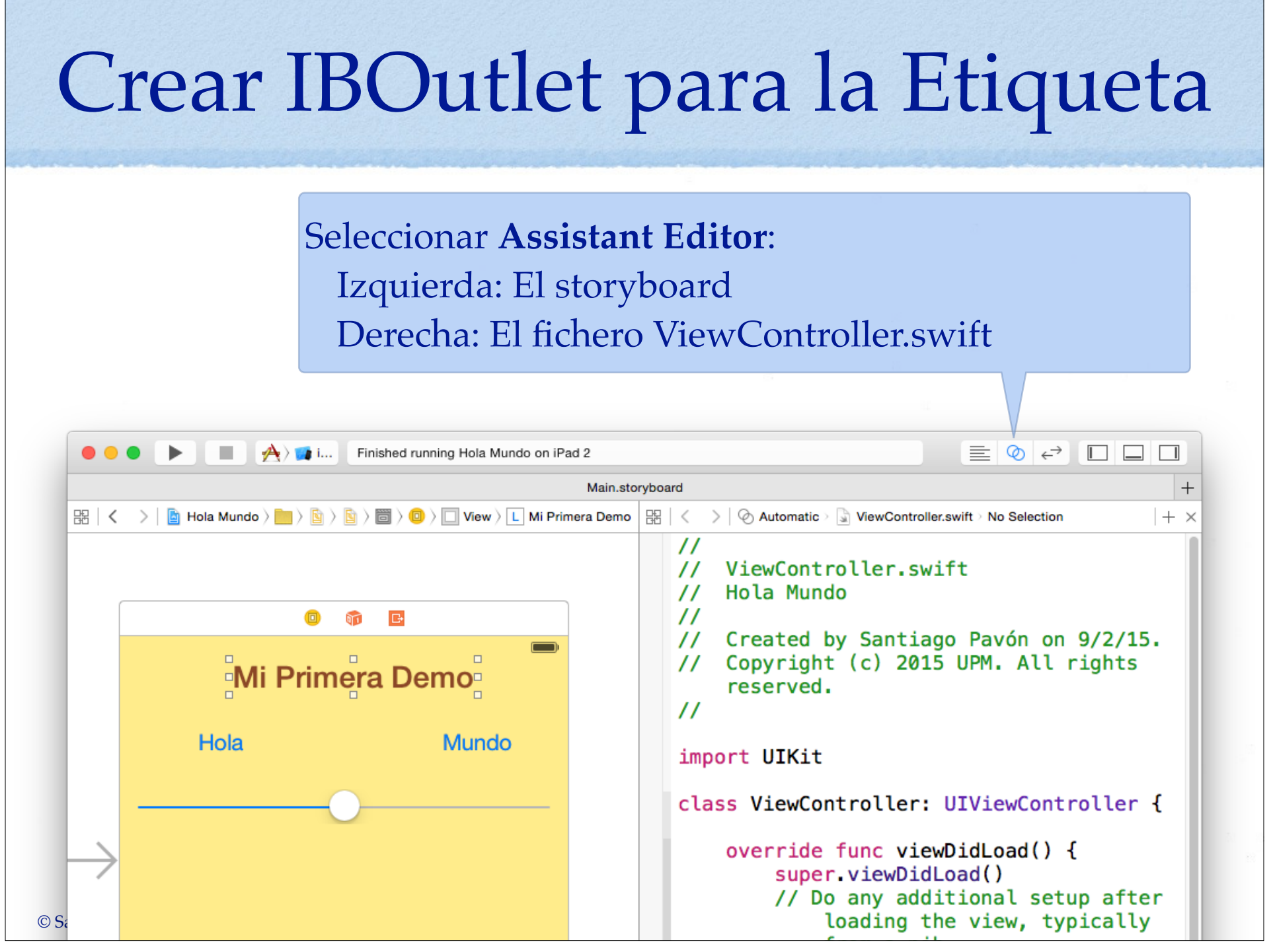

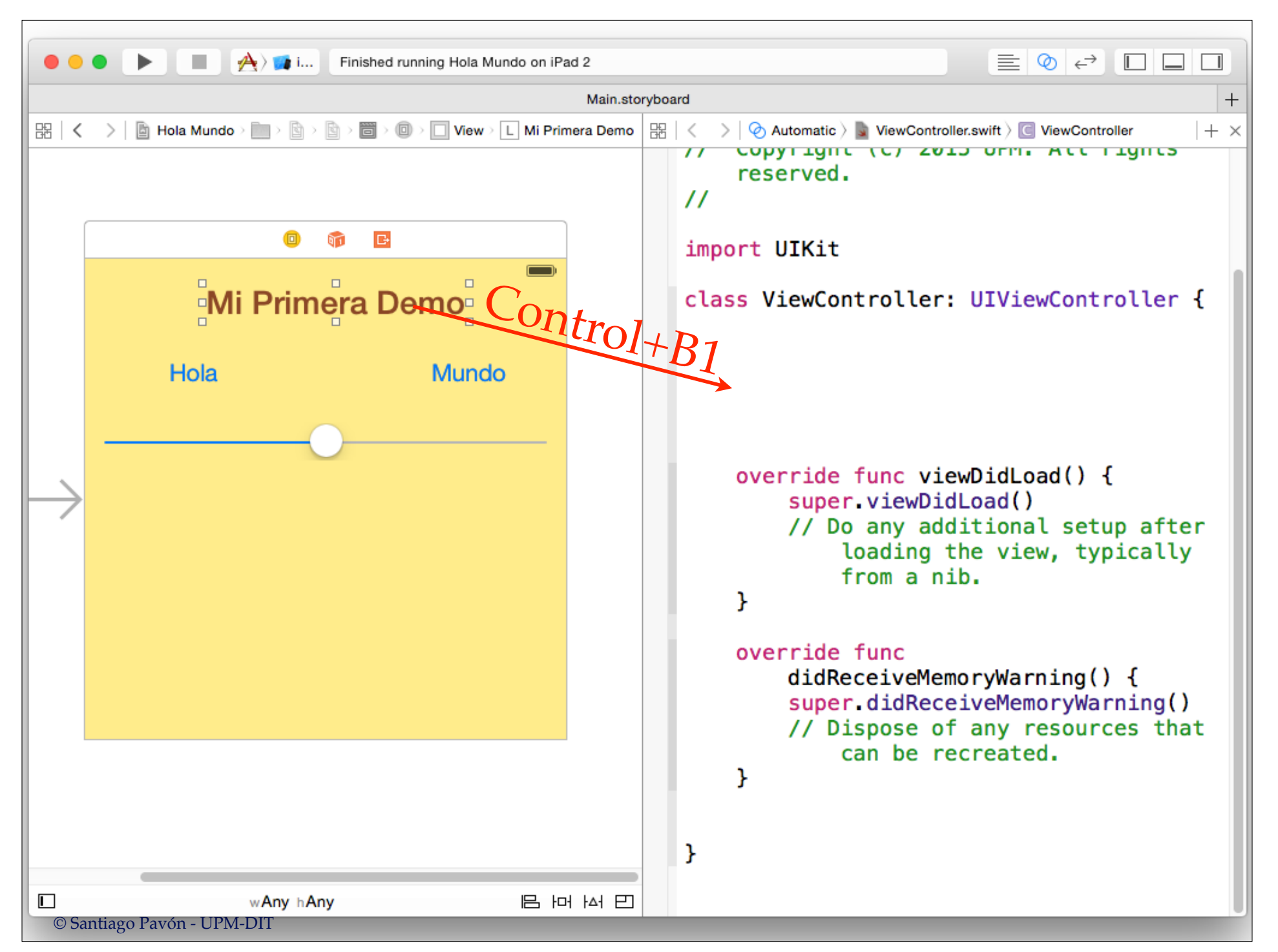

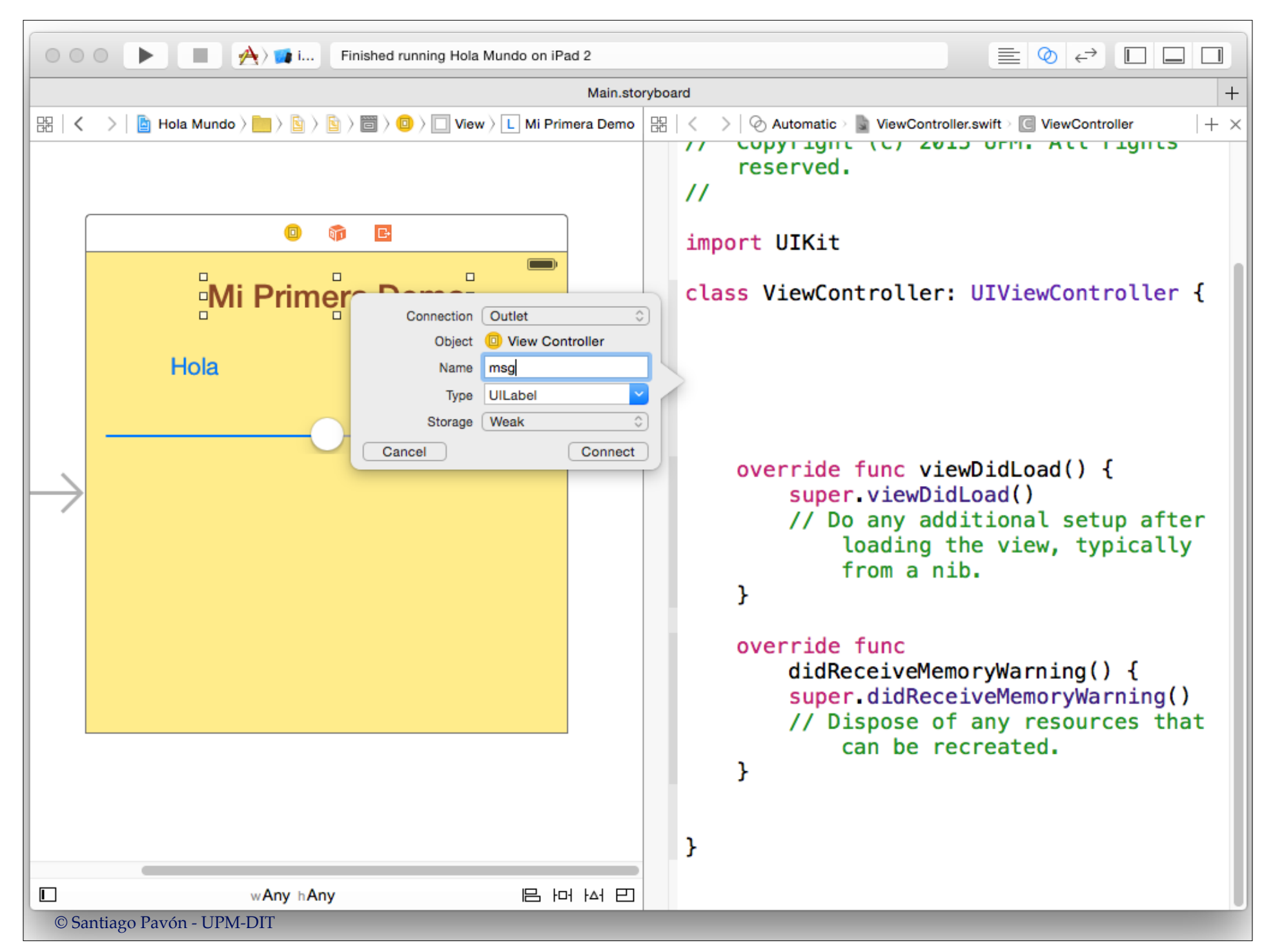

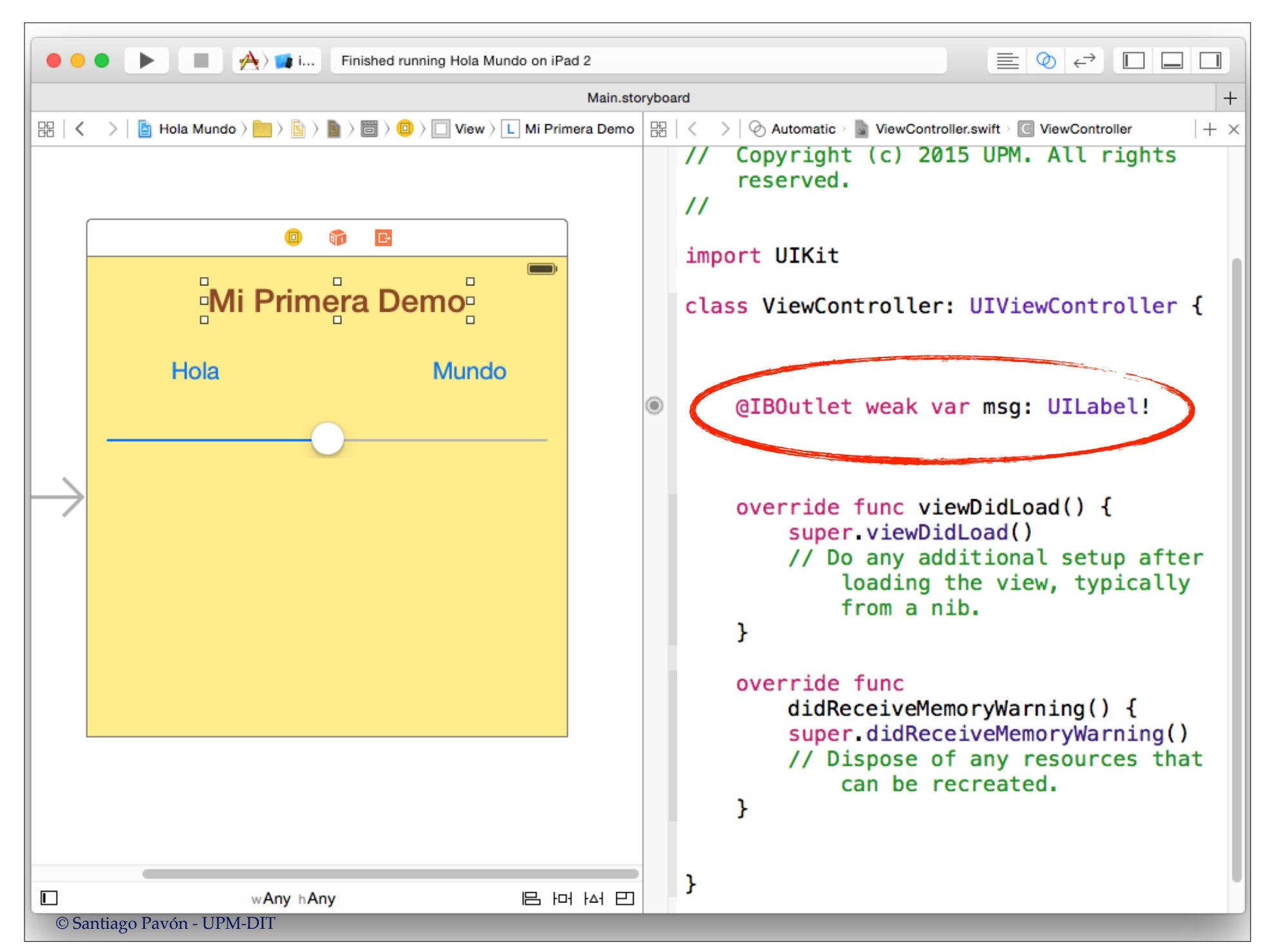

#### Crear IBActions para los Controles

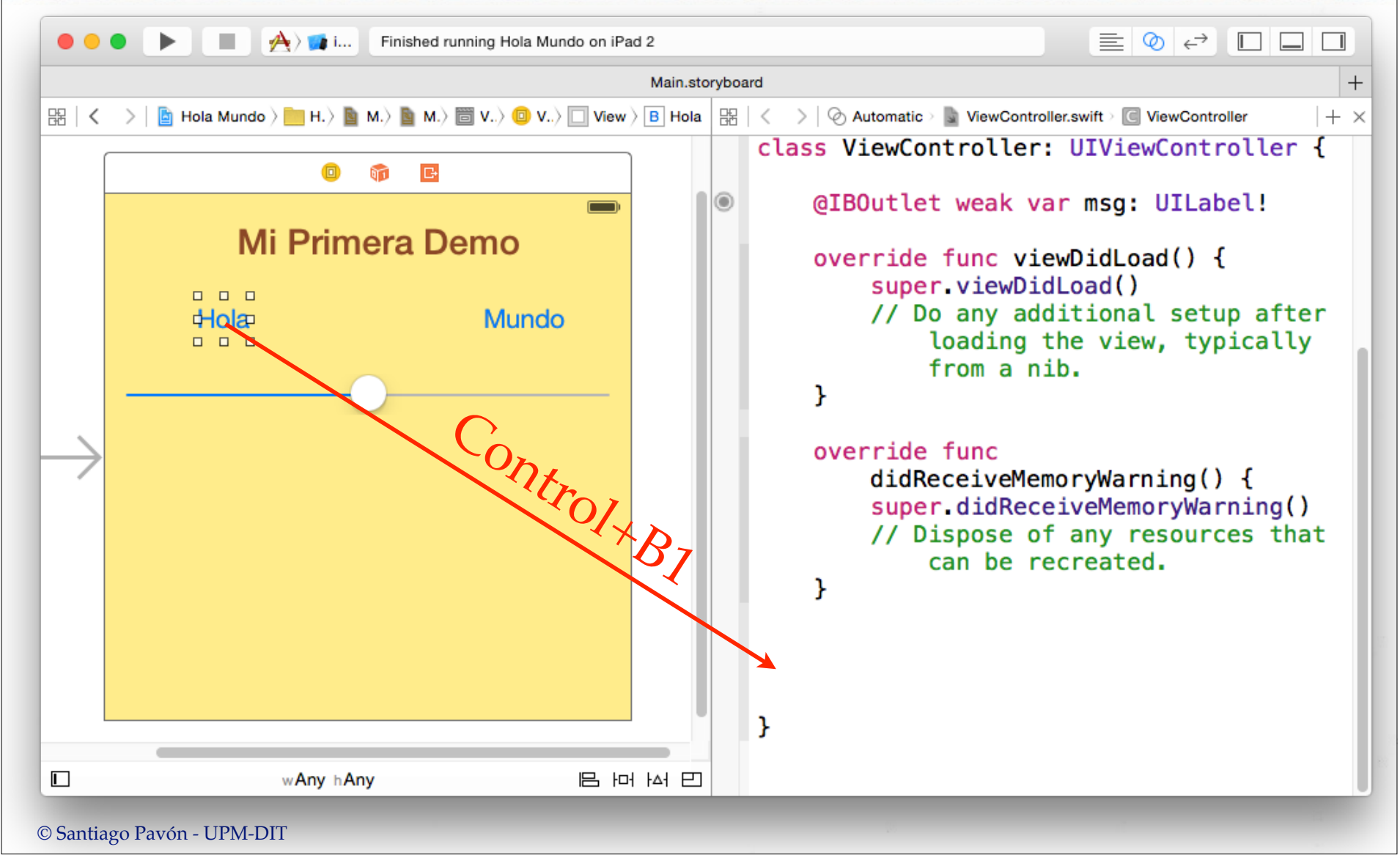

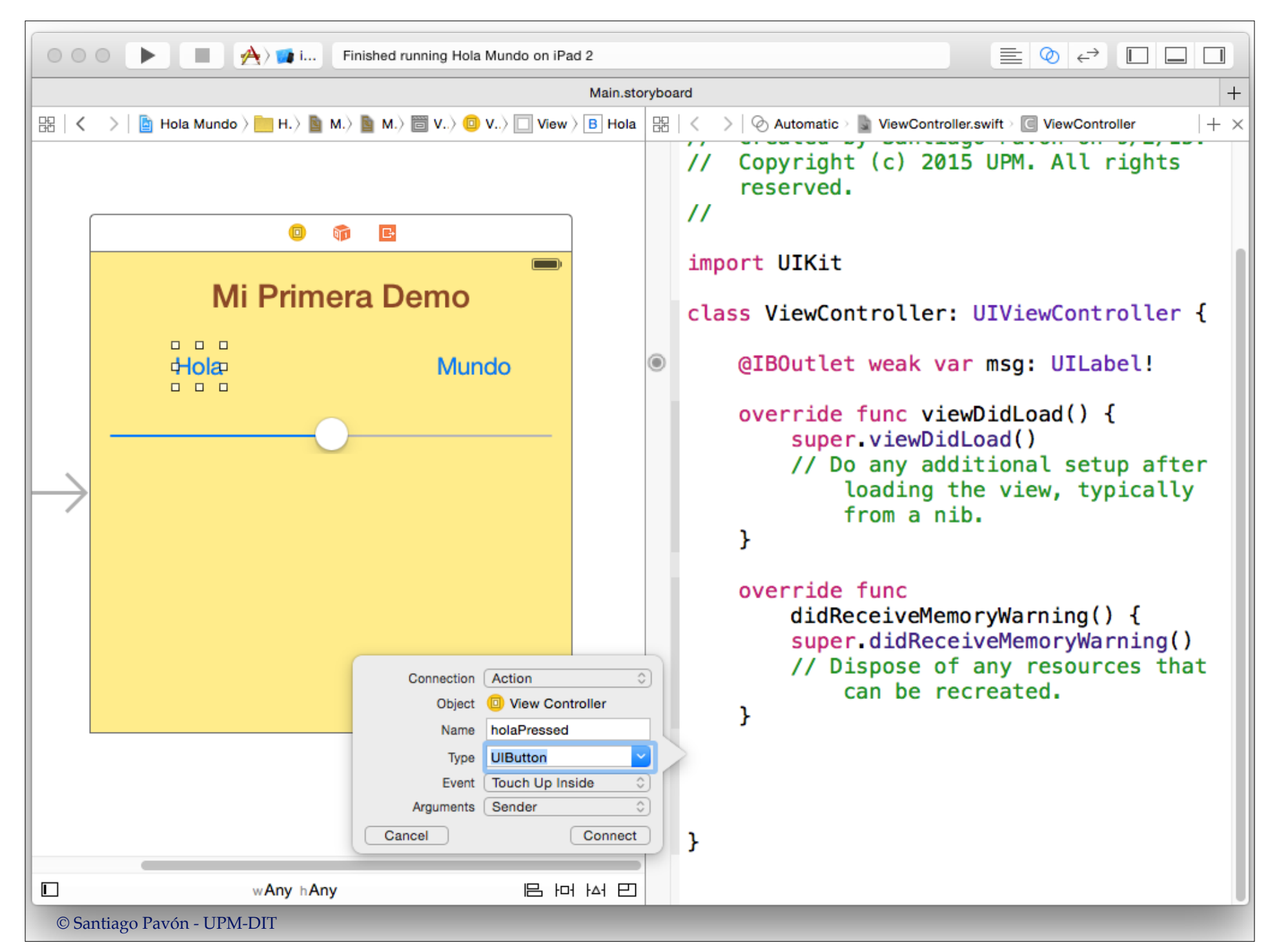

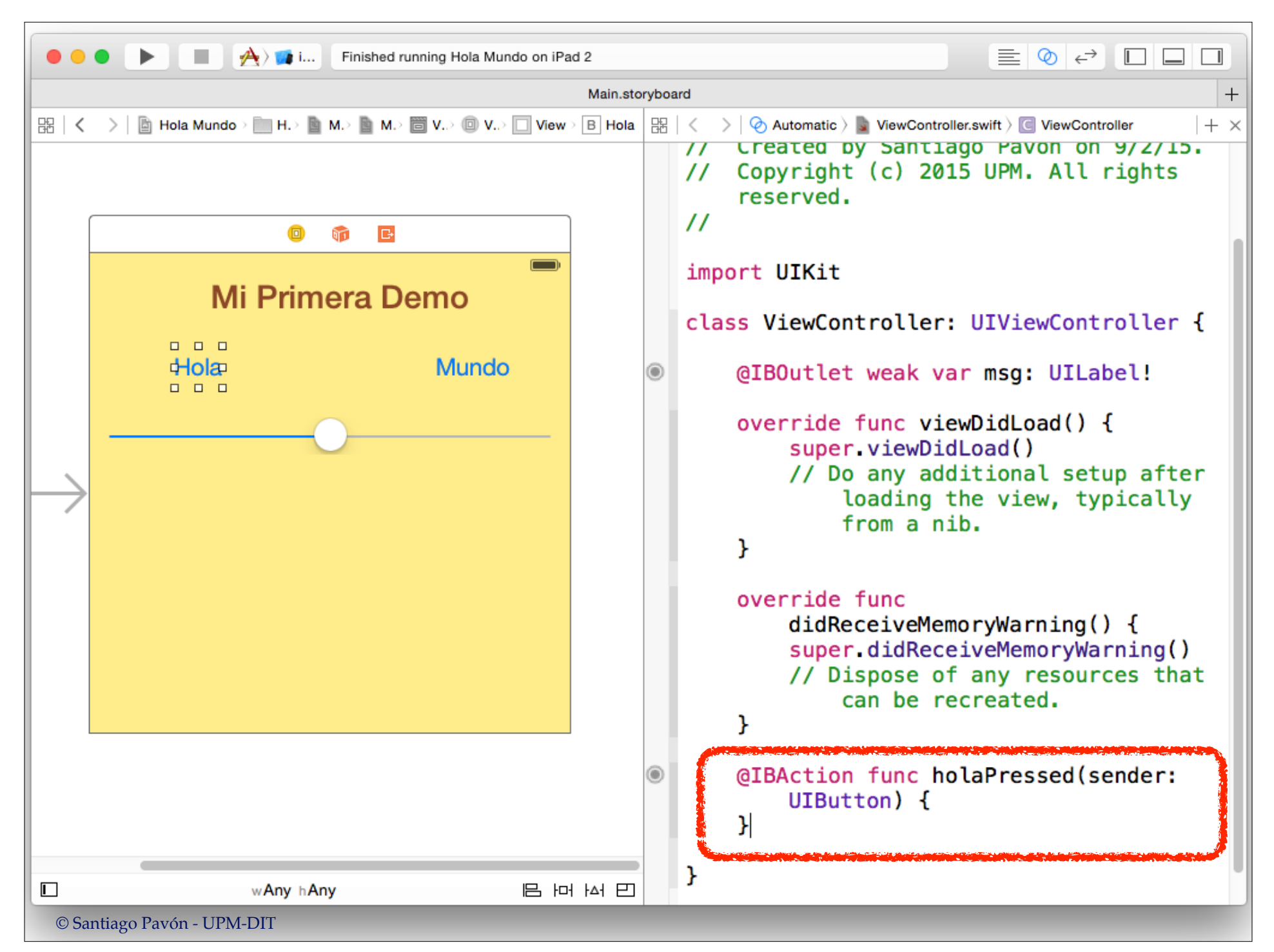

#### Repetimos los mismo con el botón mundo y con el slider.

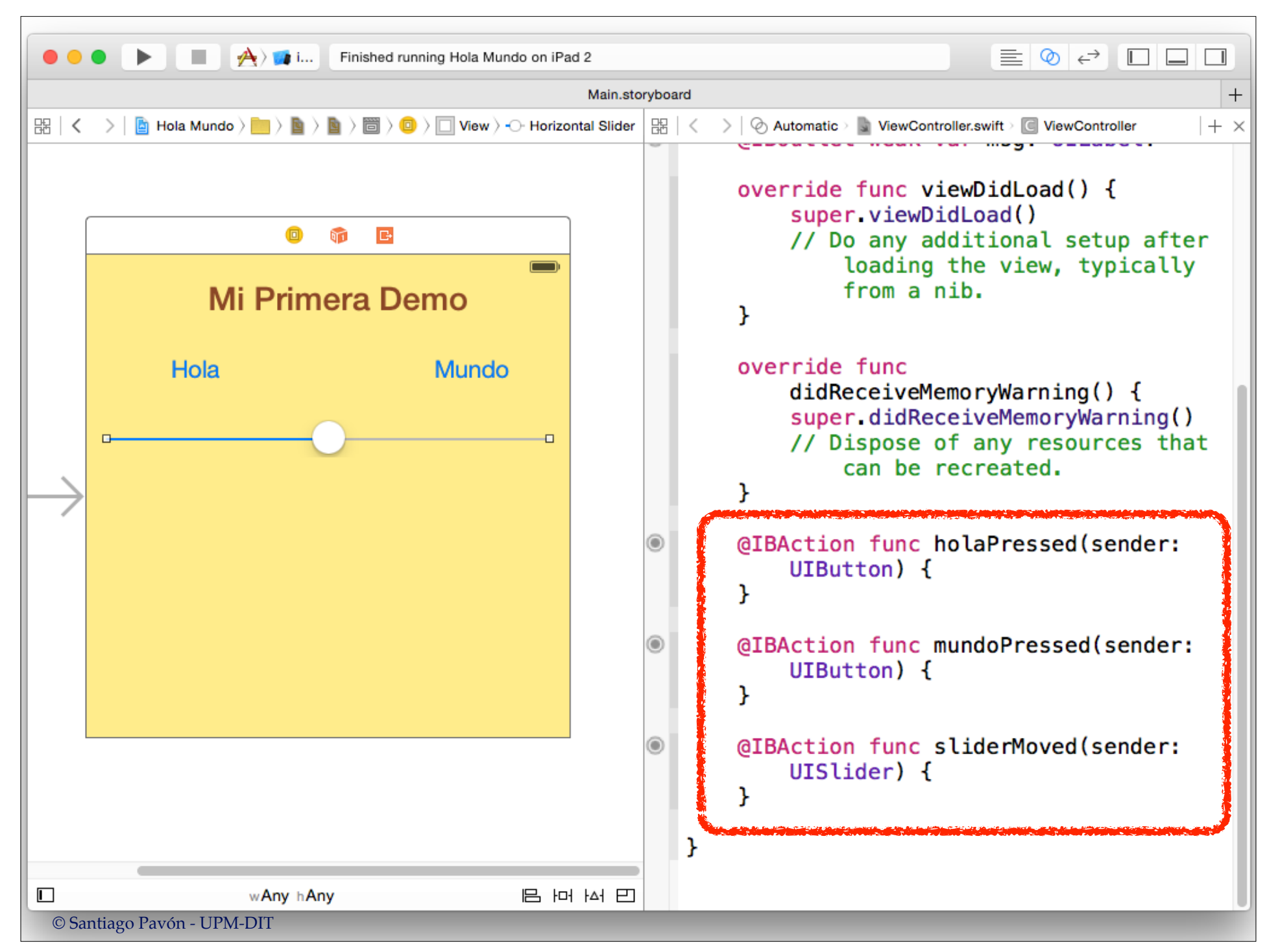

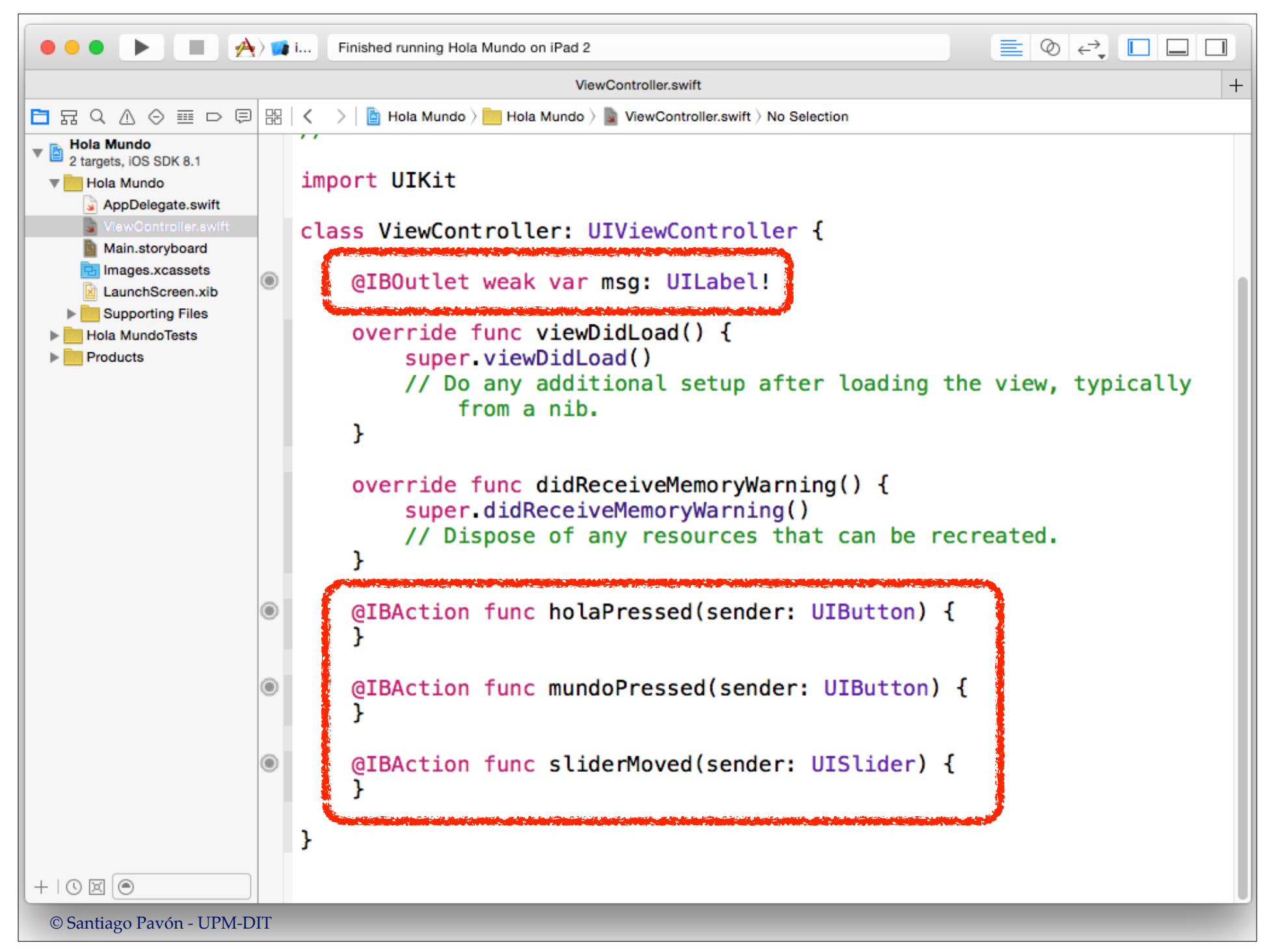

## Conectar IBOutlet y IBAction

Existen varias formas de conectar los Outlets y Actions:

- En las transparencias anteriores hemos conectado los outlets y las Actions usando Ctrl+Botón1 desde un elemento del IB hasta el fichero .swift.
	- Seleccionamos IBOutlet para crear una propiedad.
	- Seleccionamos IBAction para crear un método.
- Otras formas de conectar:
	- Seleccionando algún control en el IB, y conectando los eventos desde el inspector de conexiones.
	- En el modo asistente, desde el editor con el código del fichero swift, hasta los elementos en el editor IB.
		- Usando los círculos situados en margen izquierdo del editor de código.
	- Desde los menús popup que muestran los elementos en el editor IB.
	- Usando Ctrl-Botón1 entre elementos en el editor IB.
	- etc…

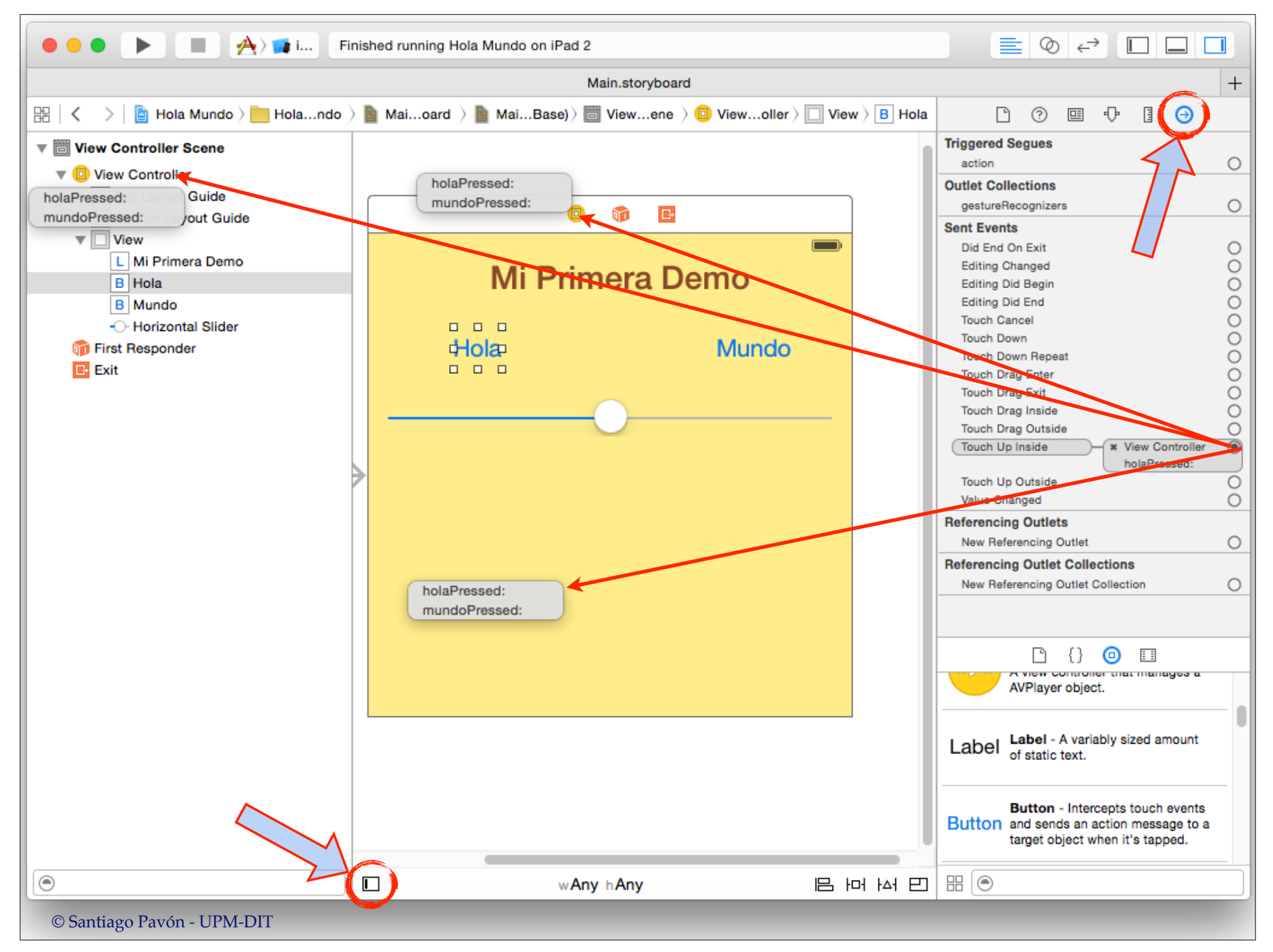

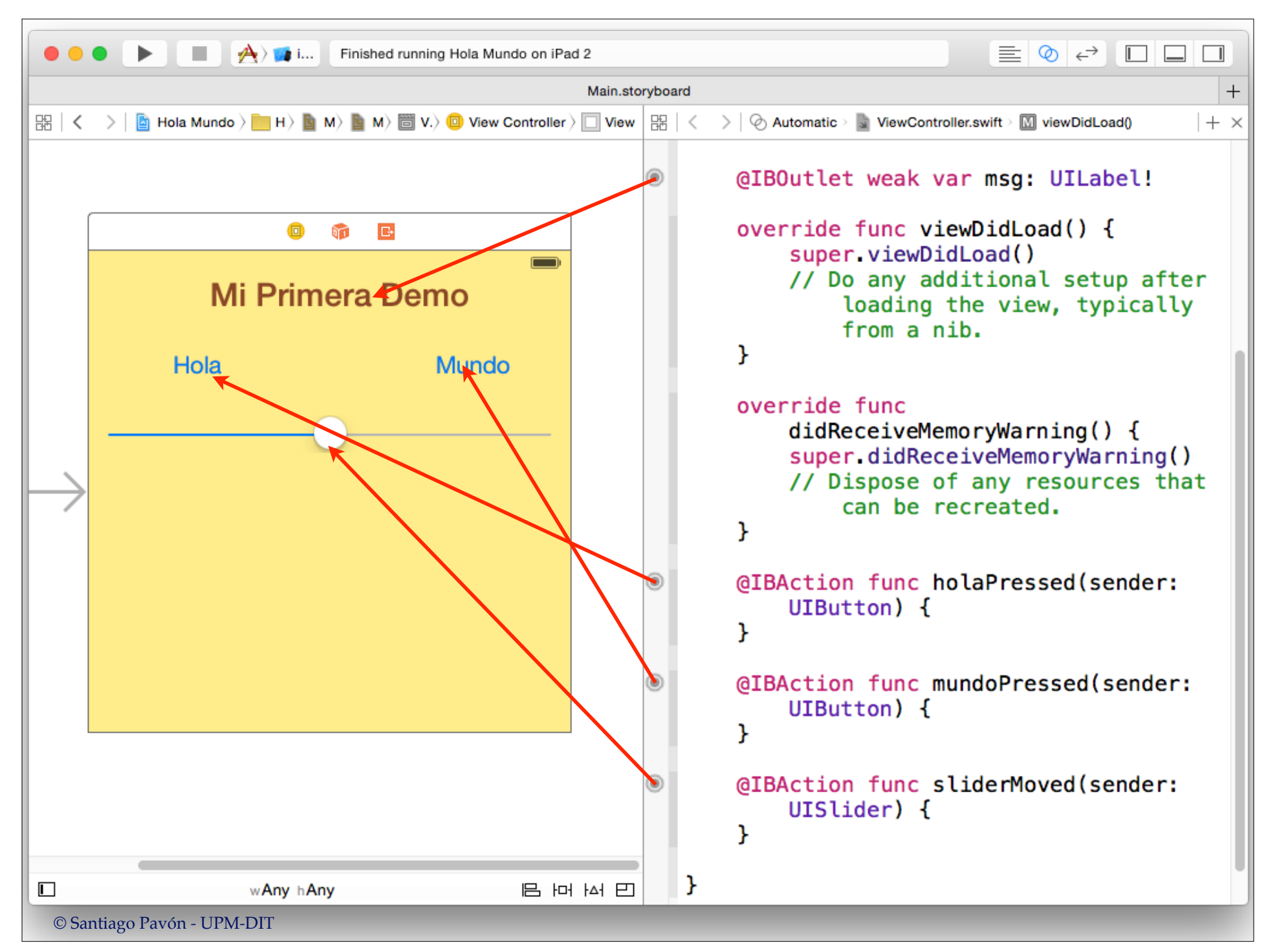

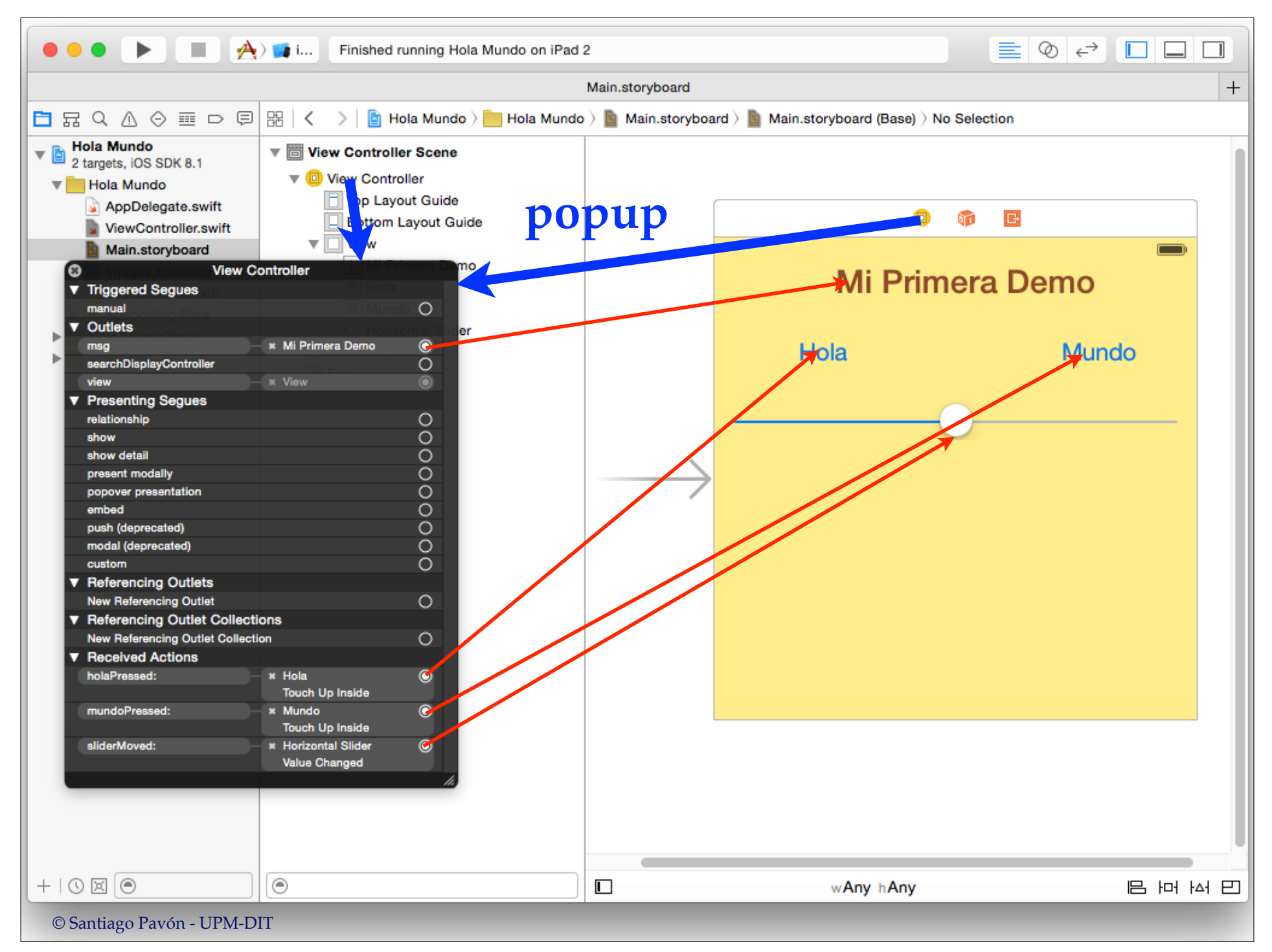

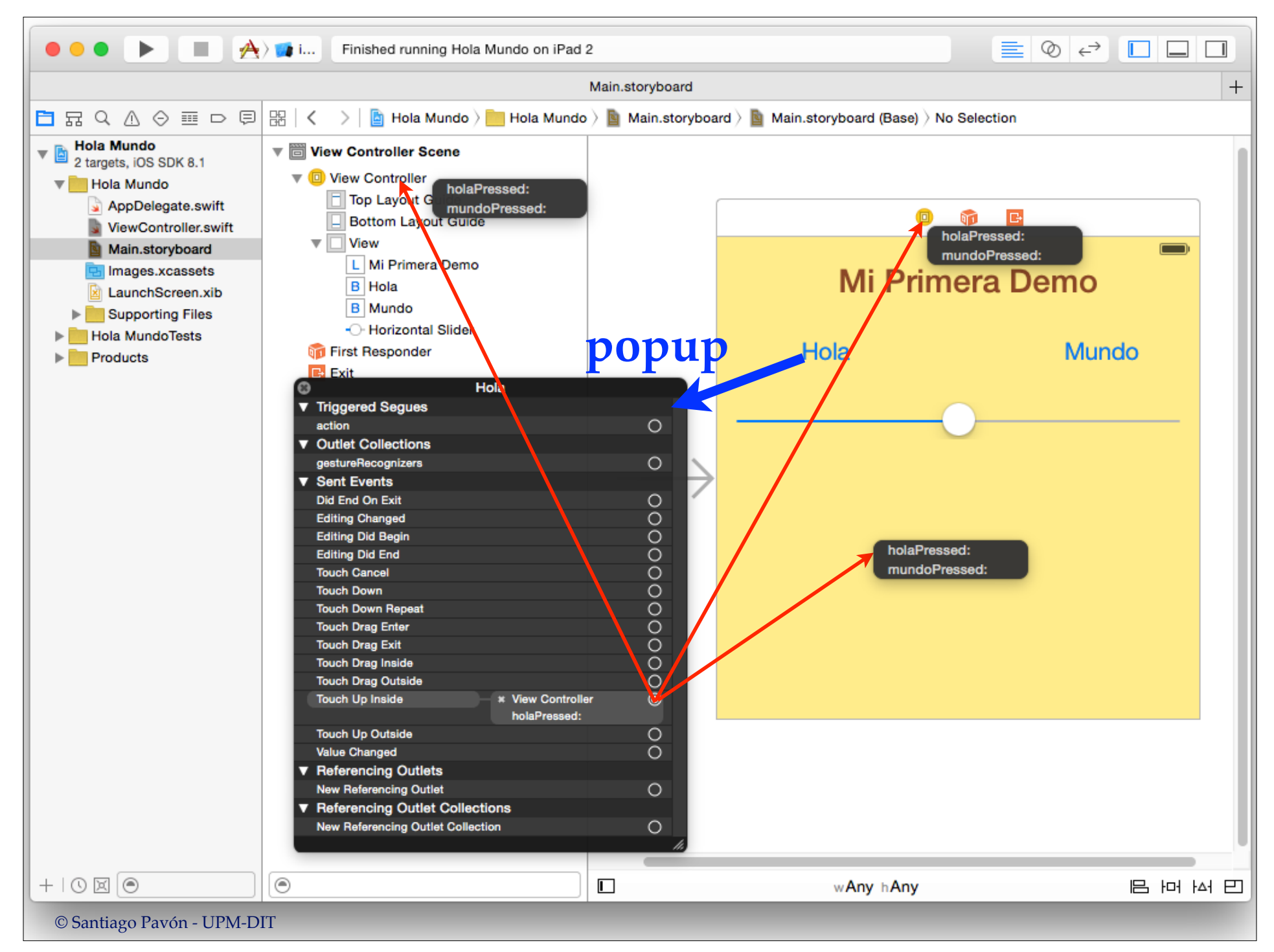

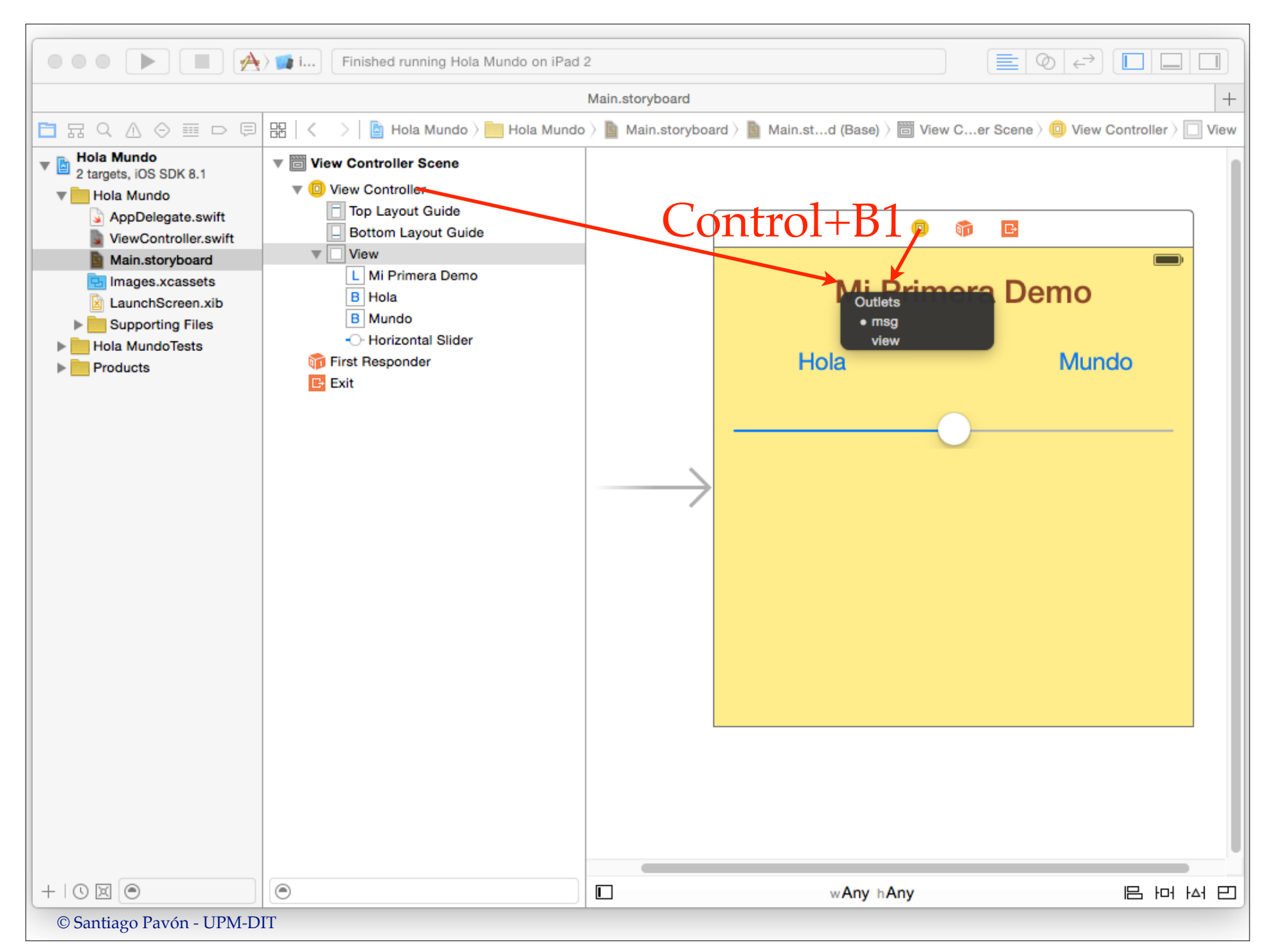

![](_page_33_Figure_0.jpeg)

# El Código de los Métodos

![](_page_34_Figure_1.jpeg)

![](_page_35_Picture_0.jpeg)

![](_page_36_Picture_0.jpeg)

## Ver el mundo

Si la aplicación se llama **Hola Mundo**, entonces quiero ver el mundo.

Desde la librería de objetos añadimos un MKMapView a la vista.

![](_page_37_Picture_3.jpeg)

![](_page_38_Figure_0.jpeg)

## Teleco

- Al pulsar el botón **Mundo** quiero ver donde está Teleco en el mapa.
- Creamos un outlet al mapa y lo conectamos.
	- Ya sabemos hacerlo.
		- Es igual que con la UILabel.
- Desde **mundoPressed** ponemos las coordenadas de Teleco en el mapa.
- Hay que importar el framework MapKit: import MapKit

![](_page_39_Picture_7.jpeg)

![](_page_40_Picture_0.jpeg)

![](_page_41_Picture_0.jpeg)

- Al incluir la sentencia **import MapKit** en el fichero ViewController.swift:
	- Se importan las cabeceras del framework **MapKit**, haciendo que el tipo **MKMapView** sea conocido.
	- Al construir el ejecutable de la aplicación, se enlaza con el framework **MapKit**.
		- Nota: sin la sentencia **import**, el framework **MapKit** debería añadirse al proyecto manualmente.

![](_page_43_Figure_0.jpeg)

![](_page_44_Figure_0.jpeg)

![](_page_45_Picture_4.jpeg)

![](_page_46_Figure_0.jpeg)

## Práctica 1

Hacer la demo Hola Mundo con los siguientes cambios:

- Al pulsar el botón Hola:
	- El slider debe ajustarse a 0.5
	- El mapa debe configurarse en modo híbrido.
- Al pulsar el botón Mundo:
	- El mapa debe configurarse en modo satélite.
- Añadir otro botón para mostrar las pirámides de Egipto.